## **Manual para Inscrição no Sistema SIEX**

O sistema de inscrições para cursos/eventos da Pró-Reitoria de Extensão e Cultura (Proec) mudou! Para auxiliar os usuários em suas dúvidas de como realizar o cadastro, criamos esse pequeno Manual de Uso, com o objetivo de tornar claro o procedimento de cadastro.

1º - Clicando no link que está na página do evento, no seguinte link [http://www.unifesp.br/reitoria/proex/acoes/cursos-de-extensao-e-eventos/consultar](http://www.unifesp.br/reitoria/proex/acoes/cursos-de-extensao-e-eventos/consultar-inscricao)[inscricao,](http://www.unifesp.br/reitoria/proex/acoes/cursos-de-extensao-e-eventos/consultar-inscricao) o usuário deve pressionar o botão **Entrar** presente na interface que será aberta, como é mostrado na **Imagem 1**:

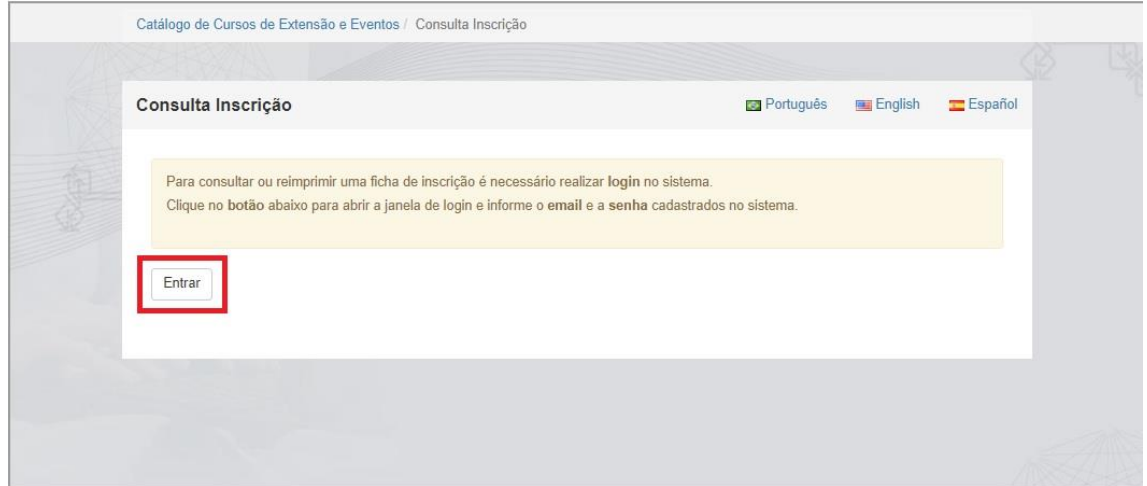

2º - Na nova janela que irá abrir, o usuário deve clicar no link **CADASTRE-SE,** como mostra a imagem abaixo:

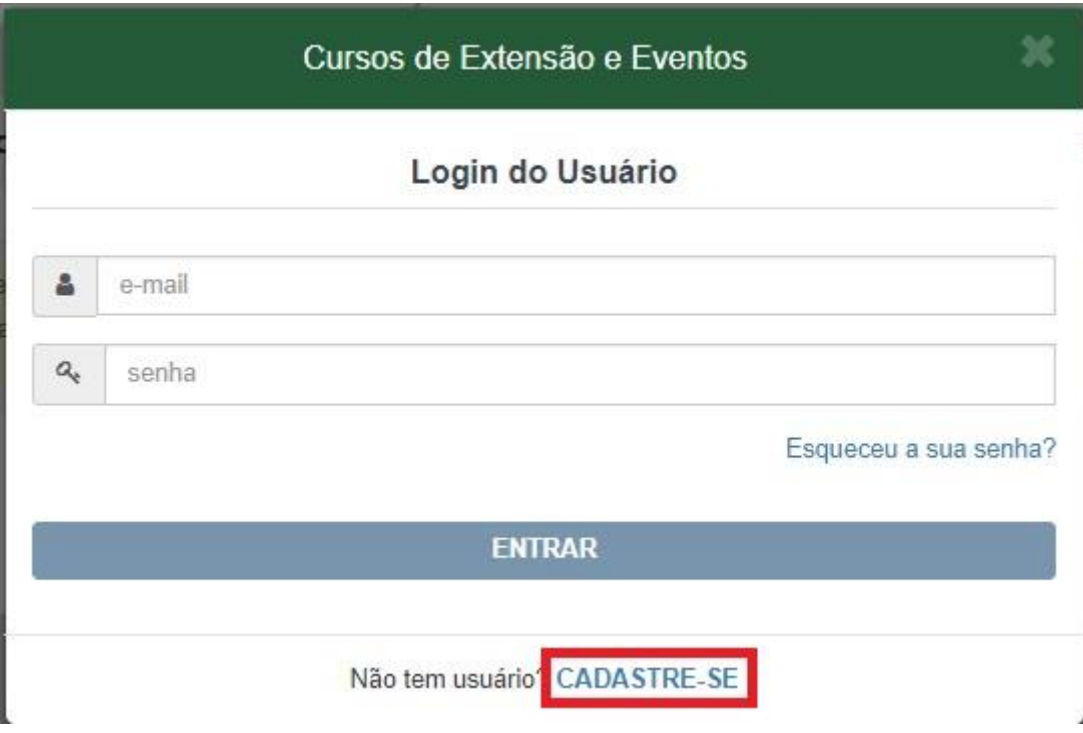

3º - Na janela de cadastro que se segue, o usuário deve preencher todos os itens com as informações pedidas, que são: **email, senha (com repetição de senha abaixo), CPF e lembrete de senha**, como exemplificado na imagem abaixo:

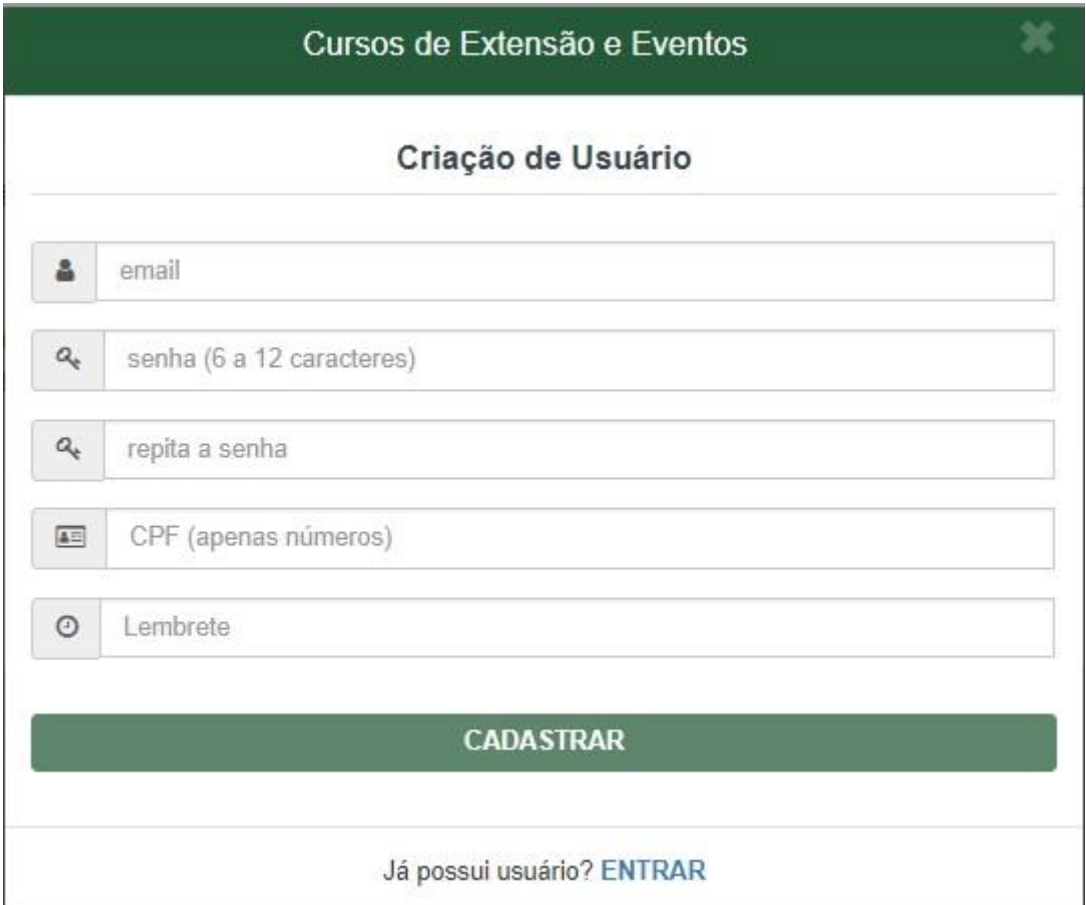

4º - Após o término do cadastro, pressionando CADASTRAR, surgirá uma janela de confirmação que pede para que seja ativada a conta através do e-mail informado. A imagem abaixo mostra essa imagem:

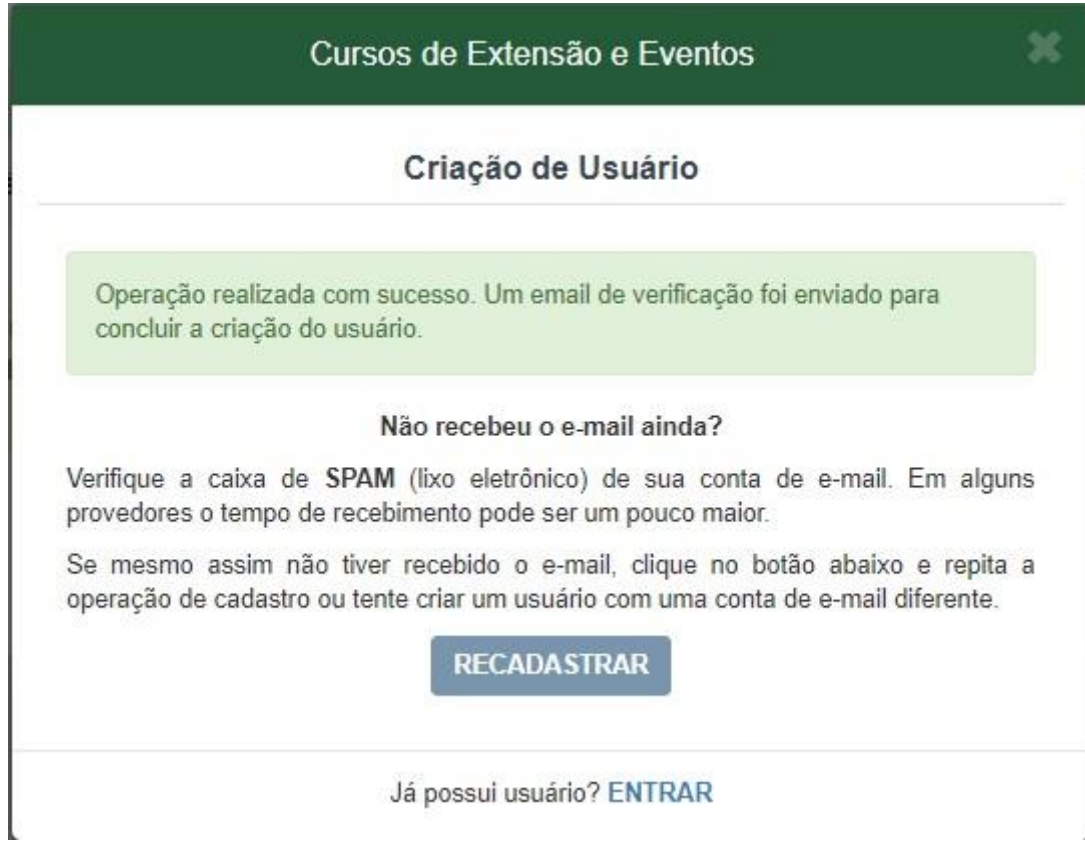

5º - O usuário deve entrar no email informado e ativar a conta cadastrada, através do clique no link disponível no email informado, semelhante ao mostrado na imagem abaixo:

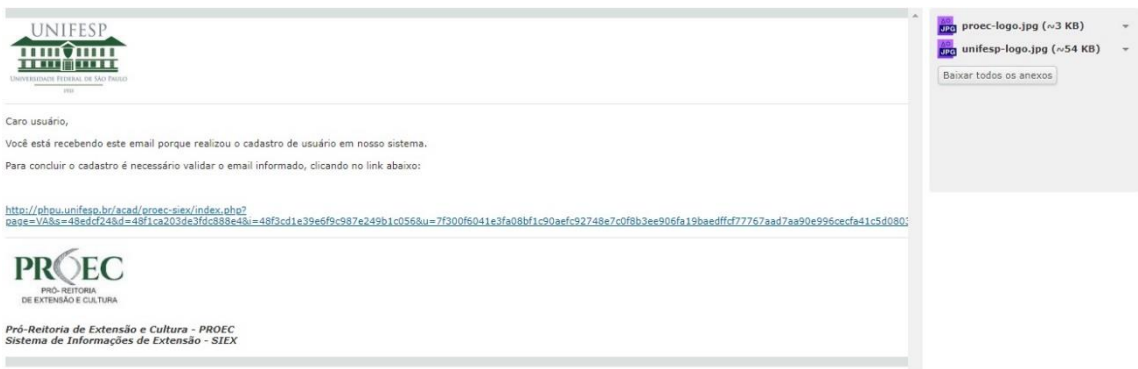

6º - Após o clique no link, abrirá automaticamente uma janela no navegador com a confirmação da ativação, como mostra a imagem abaixo:

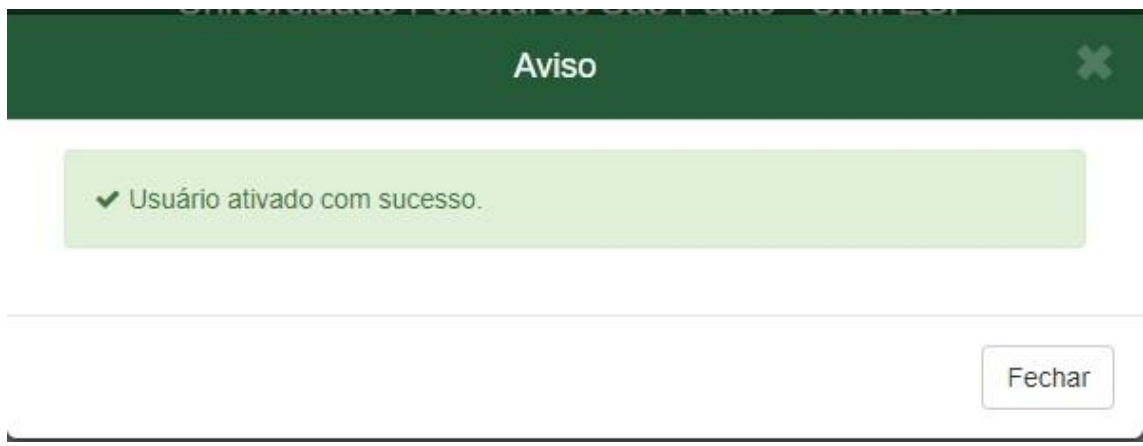

7º - Após clicar no botão Fechar, o usuário pode realizar login no sistema, pressionando no botão entrar, da **Imagem 1**.